# **How to rehire a Graduate Assistant (stipend):**

**These are the step-by-step instructions for completing the EPAF to REHIRE A GRAD ASSISTANT who will paid a biweekly stipend amount by** *REOPENING* **their previous GA appointment in which they were paid a stipend.** 

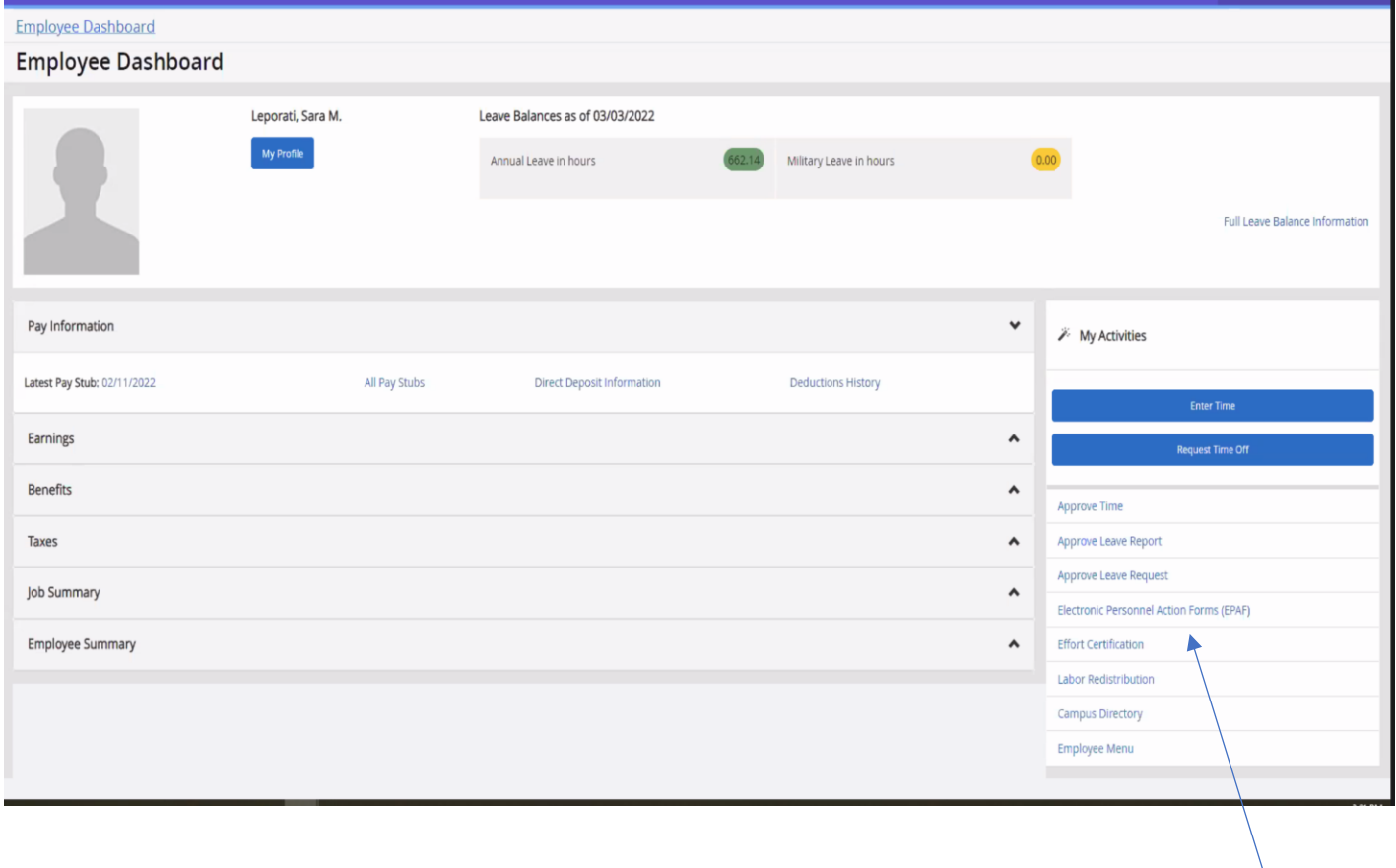

Log into to Banner Self Service and click on Electronic Personnel Action Forms.

### Go to New EPAF

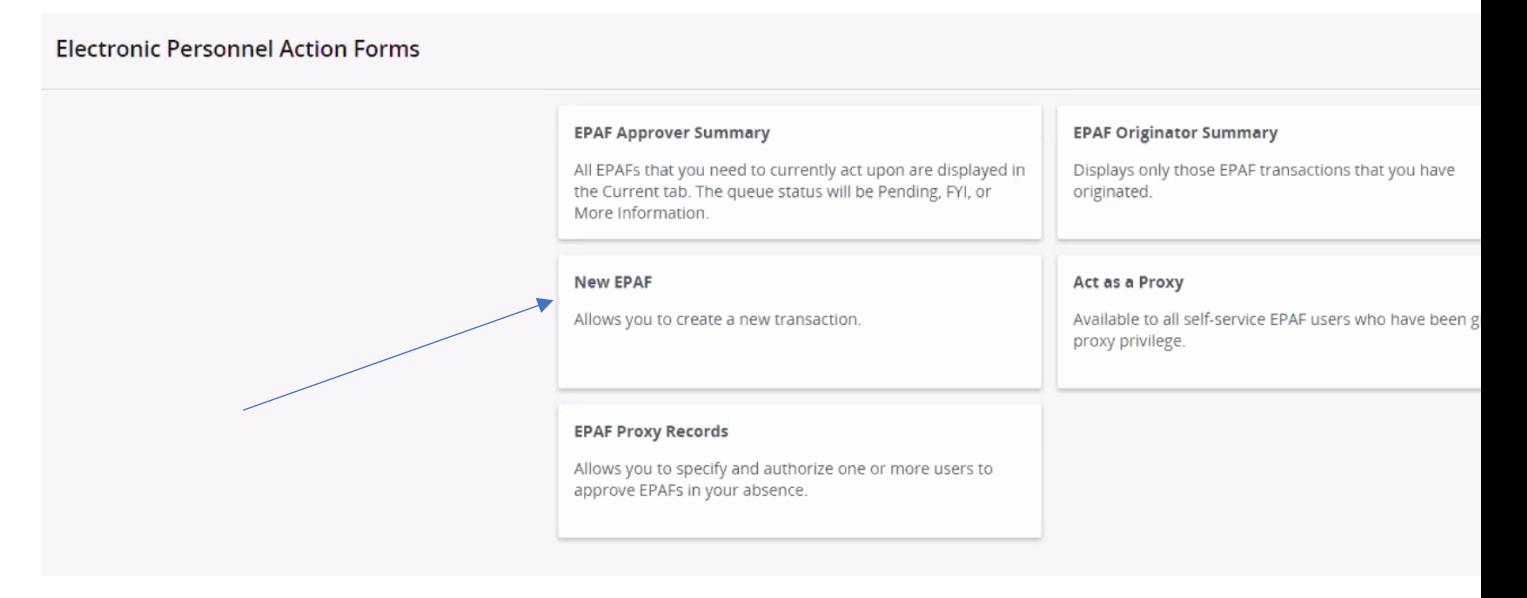

Enter the student's CWID number or search by name.

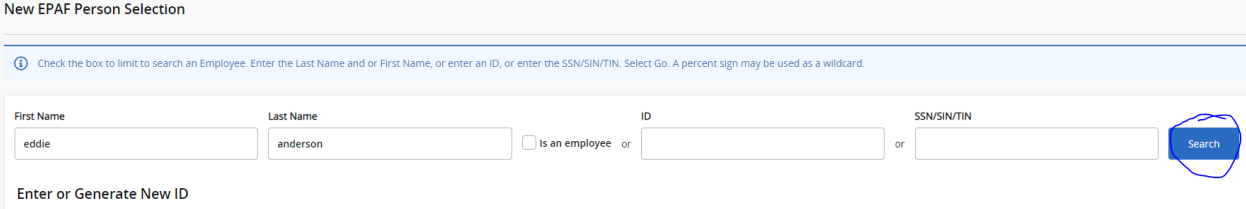

Select the person.

The **VERY FIRST THING** you want to do is **check the person's job history**. This will help you confirm which EPAF you will need to use to hire them (the "New Employee" or the "Reopen" EPAF). Since, in this first step, we are not actually starting the EPAF yet, we just want to *advance to the next screen* to check their job history, select any EPAF (it doesn't matter which one) from the dropdown box, just to have *something* in that field, and click "GO."

On the next page, **click on "All Jobs" to view the person's employment history:**

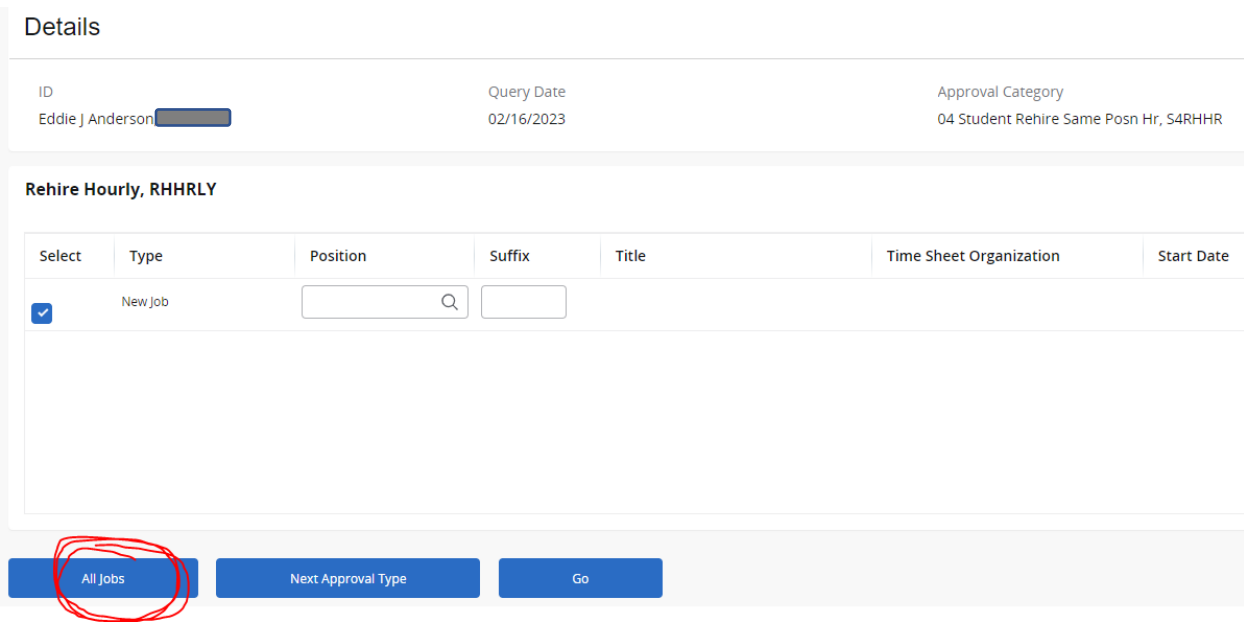

If the person does have a job history of being a **Graduate Assistant**, you will use the Grad Asst Reopen Stipend EPAF to hire them. If their job history shows they have never been in a Graduate Assistant position before, you will need to select the appropriate EPAF to hire them as a *new* GA. *Please refer to the "Student/GA EPAF Guidelines" to help you determine the appropriate course of action.*

Once you have determined that this person *has*, in fact, been in a Grad. Assistant position before and you need to *rehire* them by reopening their previous Graduate Assistant job, return to the EPAF menu by clicking the "Personnel Actions" tab at the top of the page and then click on the menu button "New EPAF."

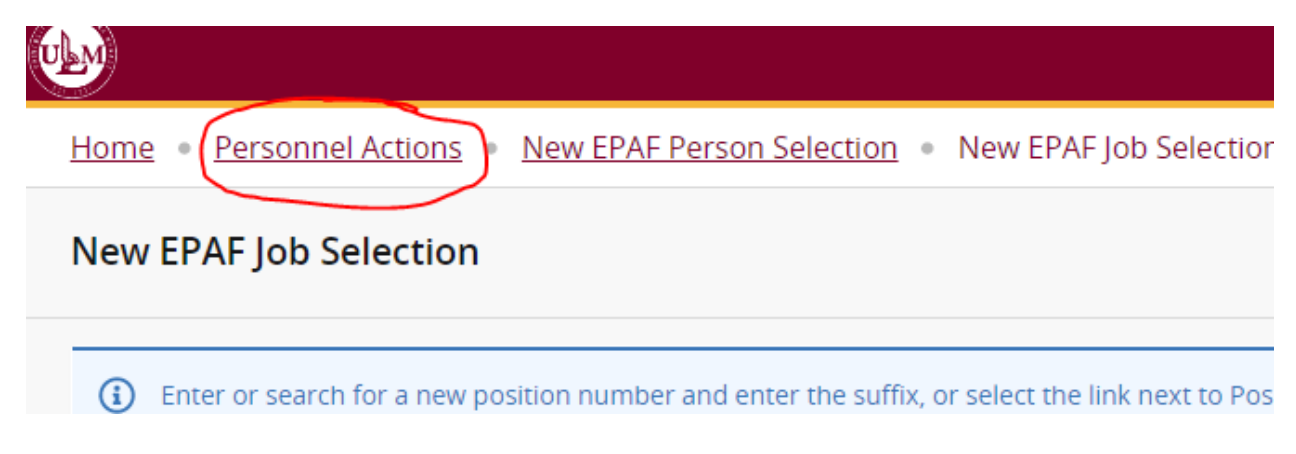

This will bring you back to the original screen for starting an EPAF.

Follow these next steps carefully:

- **1.** Enter the student's CWID #.
- **2. Update the query date to be the 1 st day of the pay period in which the GA's stipend will be paid**. This is important so that the GA receives their full stipend amount and it is not prorated on the first payroll! Query dates must be entered in the MM/DD/YYYY format.

*To determine the 1st day of the pay period, please visit the Payroll page -* – [www.ulm.edu/hr/payroll.html](http://www.ulm.edu/hr/payroll.html) - to view the **Biweekly Pay Schedule** for the current calendar year. This will give you a snapshot of ALL the payrolls during year and will show you pay period start & end dates. Or, the **GA Pay Schedule** will show you specifically how many payrolls GAs are paid during a particular semester and the dates of their paychecks. Examples of where you

Personnel Directory **A** Human Resources

## **Employee Handbooks**

**Faculty Handbook PDF Classified Handbook PDF Unclassified Handbook PDF** 

#### **Employee Information**

Job Description Template DOC **Hiring Procedures** Holiday Schedule 22-23 PDF Holiday Schedule 21-22 PDF Lavoff & Furlough Optional Pay List PDF Pavroll Classified Performance Evaluation System Unclassified Staff Evaluation System Prohibited Political Activity PDF Employee Assistance Program (EAP) **Employee Recognition Program** E-Verify Employer PDF **Related Links Title IX** 

**Additional Employment Info Student Hiring Information & Forms** Part-Time/Casual Wage Forms

#### **Forms, Policies & Reports**

**HR Forms Database Human Resources Policies ULM Safety Manual ULM Annual Security Report** Fraud Reporting Act 693 PDF Option Pay Policy PDF **Extraordinary Qualifications Credentials Policy PDF** Notice of Filing

#### **Contact:**

ULM Office of Human Resources Coenen Hall 107, ULM<br>Monroe, LA 71209-2300<br>(318) 342-5140

#### **Payroll Information**

For payroll information or help, contact us at 318-342-5140 or email payroll@ulm.edu.

- documents below are offered as PDF unless otherwise noted

#### **Web Time Entry**

can find both types of calendars are in the screenshot below:

Web Time Entry Manual - Non-Exempt Web Time Entry Manual - Exempt Web Time Entry Step-by-Step Instructions Full-time Employees

Web Time Entry Manual - hourly employees (students, GAs, casual wage) Web Time Entry Step-by-Step Instructions Hourly Employees

FAQ: Web Time Entry for Supervisors FAQ: Web Time Entry for Employees

#### **Payroll Calendars**

2020 Bi Weekly Pay Schedule 2021 Bi-Weekly Pay Schedule 2022 Bi-Weekly Pay Schedule 2023 Bi-Weekly Pay Schedule

2020-21 PT Faculty & Overload Pay Schedule 2021-22 PT Faculty & Overload Pay Schedule 2022-23 PT Faculty & Overload Pay Schedule

Academic Year 20-21 Bi-weekly Pay Schedule Academic Year 21-22 Bi-weekly Pay Schedule Academic Year 22-23 Bi-weekly Pay Schedule

2020 Summer Faculty Payroll Schedule 2021 Summer Faculty Payroll Schedule 2022 Summer Faculty Payroll Schedule

GA Spring 2021 Payroll Schedule GA Spring 2022 Payroll Schedule GA Spring 2023 Payroll Schedule GA Summer 2020 Payroll Schedule GA Summer 2021 Payroll Schedule GA Summer 2022 Payroll Schedule GA Fall 2020 Payroll Schedule GA Fall 2021 Payroll Schedule GA Fall 2022 Payroll Schedule GA Winter Session 20-21 Payroll Schedule Winter Session 21-22 Pavroll chedul

To hire a GA for the Spring 2023 semester, for example, you can click on the *GA Spring 2023 Payroll Schedule* and see that GAs will be paid across 9 payrolls, with the 1<sup>st</sup> paycheck covering the pay period of 1/7/2023 – 1/20/2023:

## **Graduate Assistants**

### Spring 2023 Pay Schedule

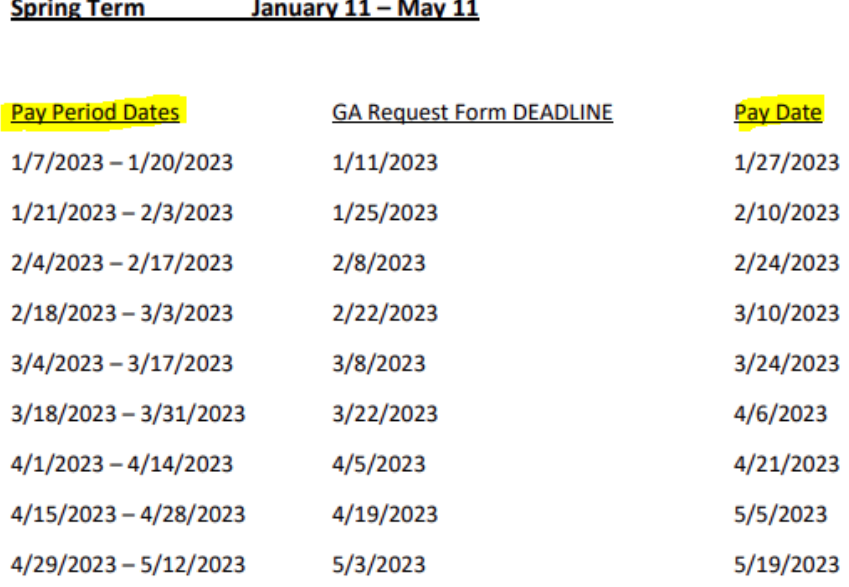

A good idea is to print the calendar so you can refer back to it as you enter information in your EPAF. In our example, if we are hiring a GA to work the full Spring 2023 semester, we see that 01/07/2023 is the *first date* of the pay period in which the GA will receive their *first* paycheck (NOTE: This is the date you should enter as your Query Date) and 05/12/2023 is the *last date* of the pay period in which the GA will receive their *final* check. We can count the pay dates and see there are a total of 9 paychecks. This number will be your **Factor/Pay**. (*Note: if a GA has a late start date, they will likely be paid over fewer payrolls, so your factor/pay would need to be adjusted accordingly. For example, if your GA was hired late and their 1st day of work was January 30th, that first day of work falls during the biweekly pay period 1/21/2023 – 2/3/2023. So starting with that payroll, they would be paid across EIGHT payrolls instead of nine. Therefore, the factor/pay would be 8/8, rather than 9/9.*)

**3.** Select "**Grad Asst Reopen Stipend, GARHST"** as the approval category and click "Go."

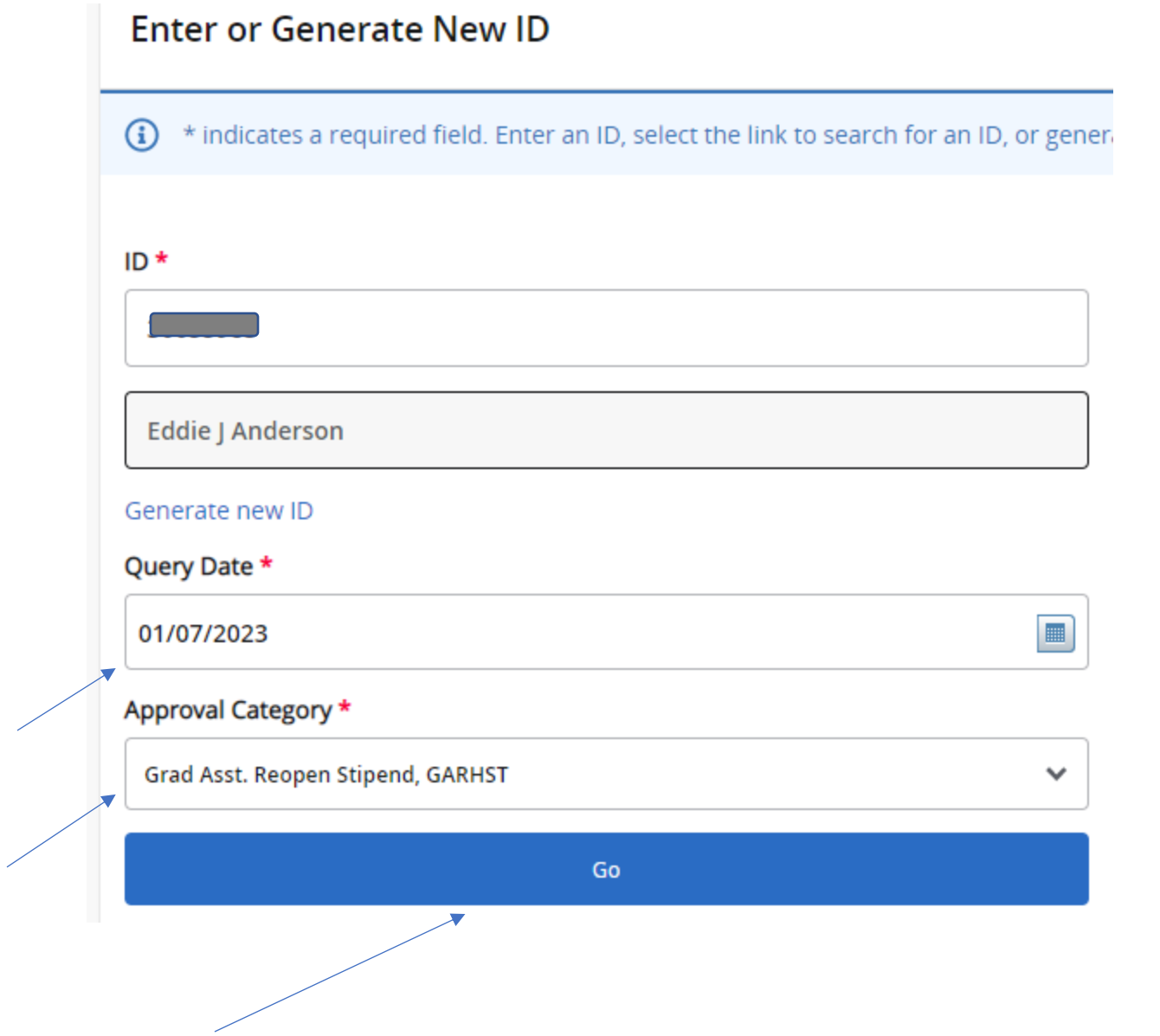

On the next screen, click on "**All Jobs**" again to pull up the person's job history and select the prior GA position:

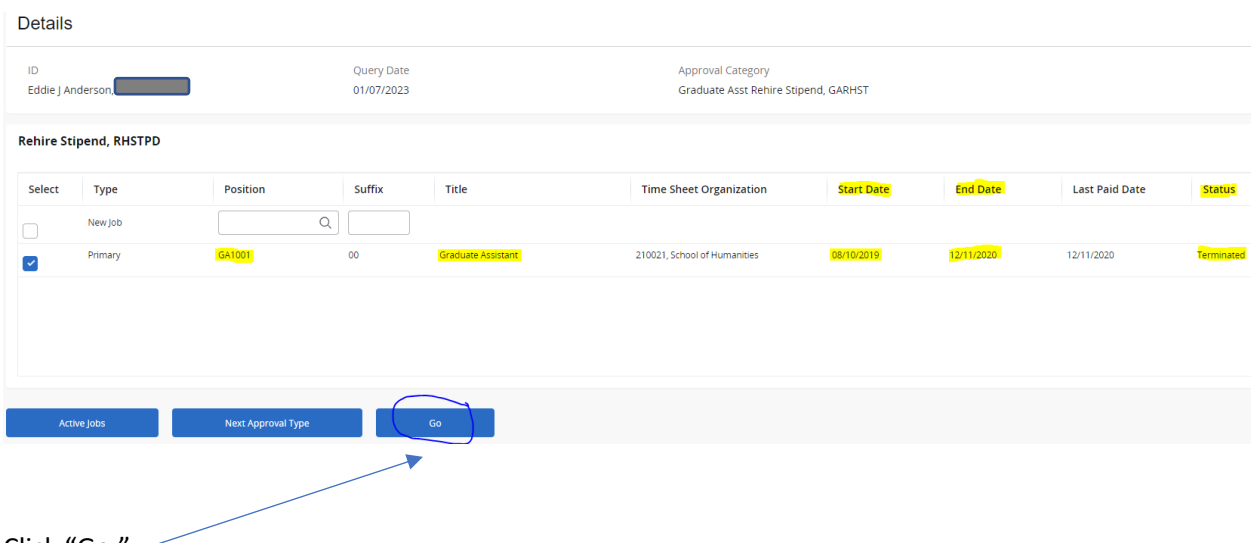

Click "Go."

On the next screen, review the information in the required fields. The *beginning of the pay period* date that you entered as the Query Date will auto-populate as the **Jobs Effective Date** and the **Personnel Date** in the EPAF. You may change the "Personnel Date" to reflect the GA's actual first day of work, but DO NOT change the Jobs Effective Date – that effective date should reflect *the beginning of the pay period* so that the GA's stipend is not prorated. *(Please note that the screenshots provided in this guide are EXAMPLES ONLY. The data you enter in EPAF will be based on your own hiring department and the employee's situation.)*

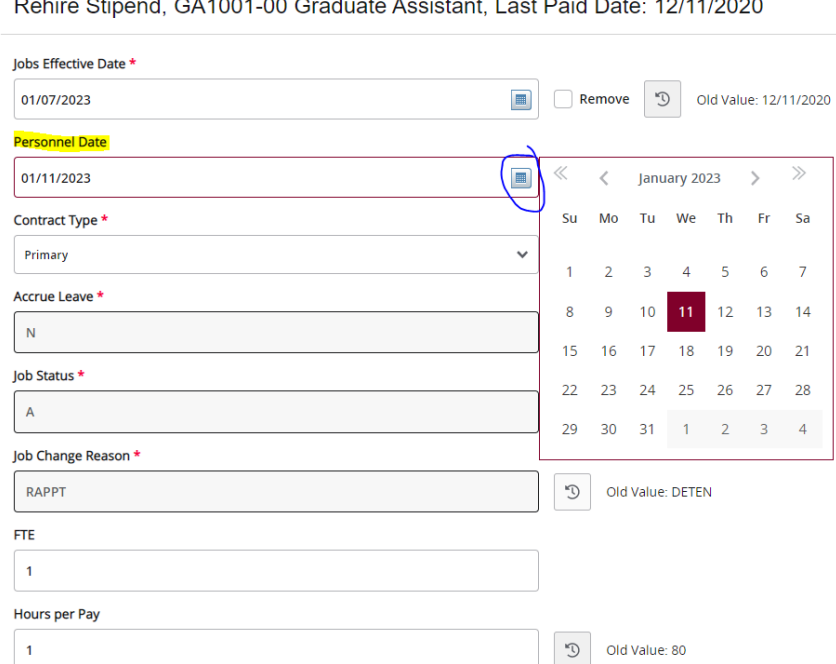

Rebire Stinend, CA1001, 00 Creducte Assistant, Lest Reid Deter 19/11/2020

Enter the total amount of the stipend in the "Annual Salary" field, and then enter the number of payrolls to spread the payments across in "Factor" and "Pays." *In our example, we are paying our GA \$4000 across 9 payrolls, according to the GA Spring 2023 Pay Schedule:*

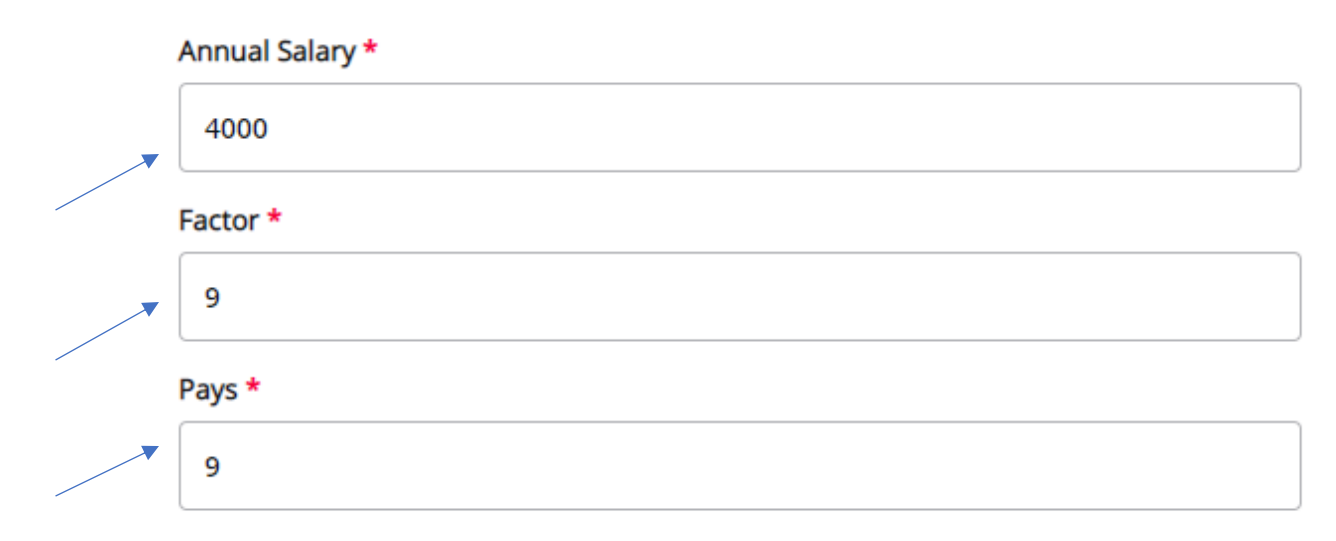

Scroll down the page to continue entering information.

In the next section you will see the GA's the "Current" (**previous**) earnings information and a "New Value" section where you will enter the GA's new information. The previous "Effective Date" will default into the "New Value" section, so be certain to update the effective date!

## **Current**

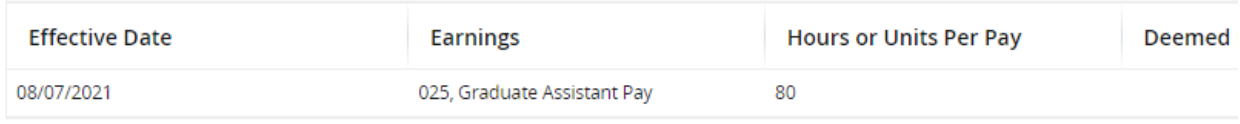

## **New Value**

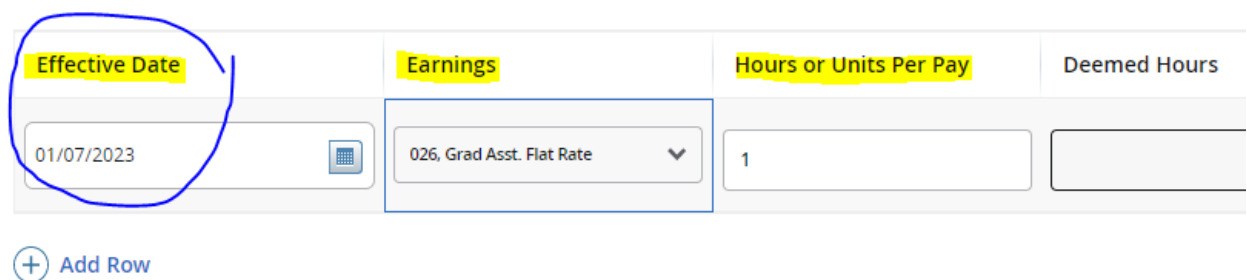

**THIS IS IMPORTANT**! For paying a STIPEND – Select "**026, Grad Asst Flat Rate**" as the earn code for the Stipend, and enter "**1**" Unit Per Pay.

Scroll down to the "Labor Distribution" section to enter the funding source.

Again, you will see the GA's "Current" (previous) funding and a "New" section were you can update the GA's new funding source, if needed. Verify the New Effective Date is correctly entered as the beginning of the  $1<sup>st</sup>$  pay period to prevent the GA's stipend from being prorated. If you are changing the funding source, enter the Index code from which you will pay your GA and then click "Default from Index." The fund, org # and program will then automatically populate. You will immediately receive a red message in the upper right corner telling you that an Account number is required. Enter **601170**, which is the account number used for Graduate Assistants.

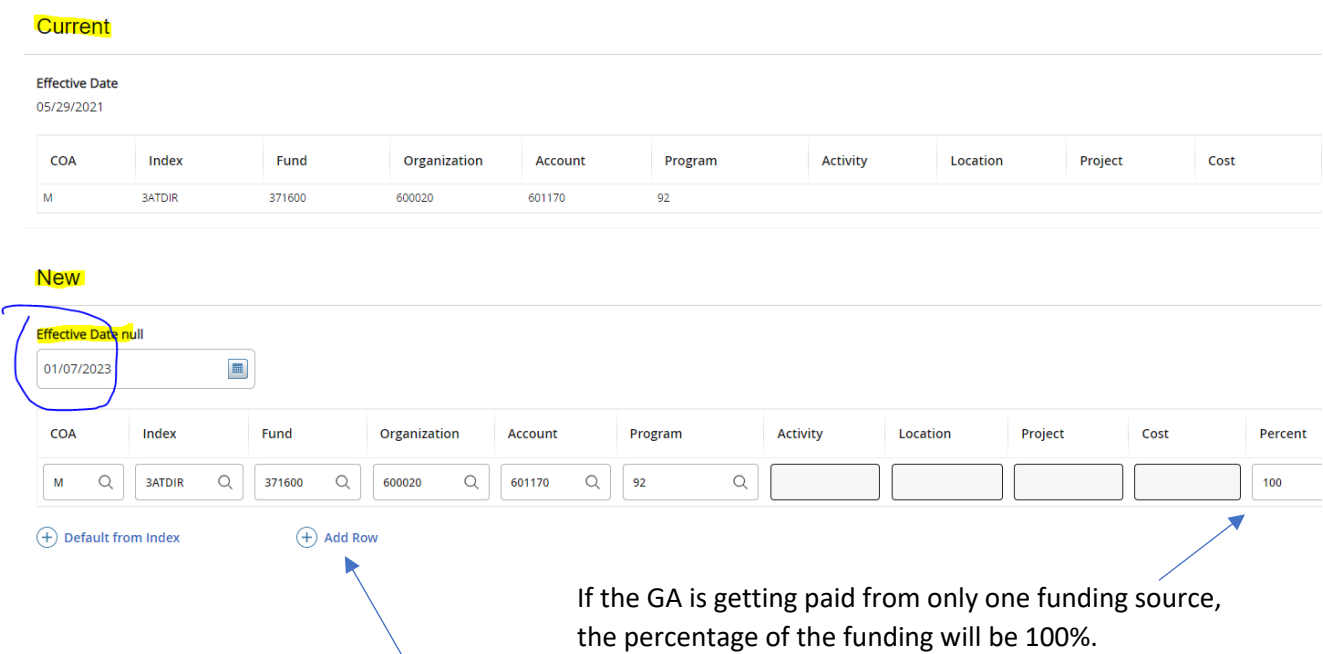

If the GA will be paid from 2 or more funds, click "Add Row" to add another source of funding, and then you can enter the correct percentage for each fund.

Under the "Termination of Job" section, enter the **Jobs Effective Date** of the *termination* and the **Personnel Date**.

The Jobs Effective Date should *always* be entered as the *last day of the pay period* that the GA is to be paid to avoid the stipend from being prorated. Please refer to the appropriate GA Pay Schedule posted on the Payroll website.

If you are not able to key the date into the field, click on the calendar icon and select the date from the calendar:

Termination of Job, GA1001-00 Graduate Assistant, Last Paid Date: 08/06/2021

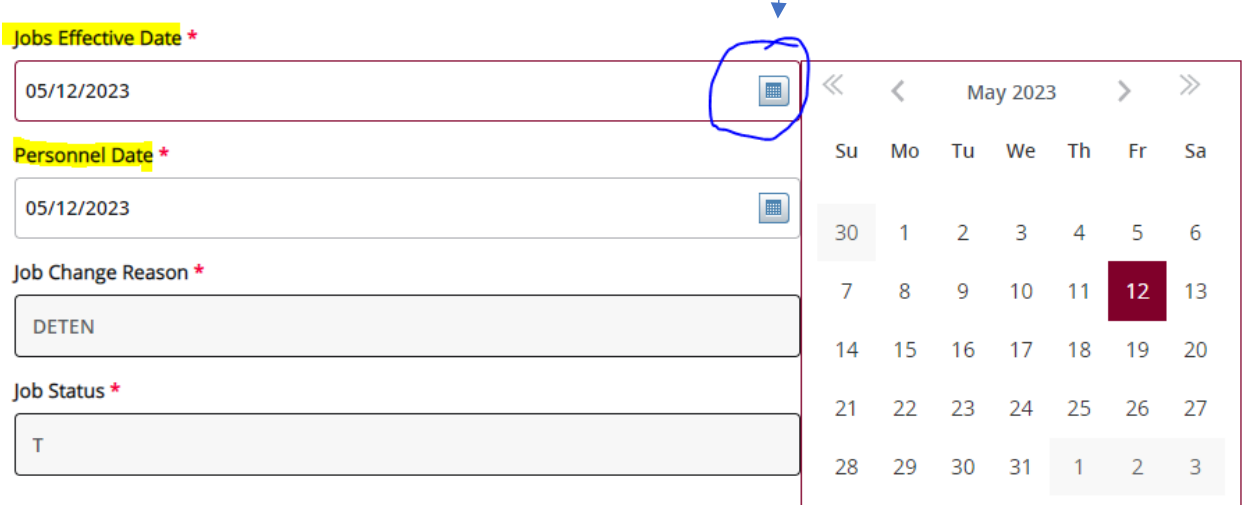

The Personnel Date should reflect the GA's actual last day of work and doesn't necessarily have to be the last date of the pay period. (The Jobs Effective Date drives the payment and any proration, but the Personnel Date is only for recordkeeping purposes.)

Next fill out the routing queue.

At minimum, the EPAF routing queue must contain the following levels: Director/Dean, Graduate Office, HR Staffing Specialist, Payroll, Student Accounts, Dean of Grad School, and HR Apply. DO NOT DELETE any of these levels from the routing queue. DO NOT CHANGE THE REQUIRED ACTION of any of these levels in the routing queue. All parties in the routing queue are preset to APPROVE, except Students Accounts is preset for "FYI" and the HR Apply level is preset to APPLY the EPAF into the payroll. These *Required Actions* should never be changed.

In the **User Name** dropdown box next to each Approval Level, select the appropriate people to approve the EPAF:

For the **Director/Dean** level, select your department's budget head who will approve the hiring and the funding.

For the **HR Staffing Specialist** level, select the appropriate HR Staffing Specialist. Currently, **Jenny Jones** is the Staffing Specialist for all Grad Assistants.

For the **Payroll** level, select the appropriate Payroll Analyst according to the student's last name: Currently, Jackie Sias is the payroll analyst for last names A-F, Felicia Gibson has G-M. For last names beginning with N-Z, please select Felicia Gibson for letters N, O, and T-Z, and select Jackie Sias for letters P-S.

For **HR Apply**, select Leporati.

Complete the remaining routing queue, and if your EPAF needs additional approvals, such as approval from Grants & Contracts or from a Project PI (budget manager of a grant), you can simply click "Add Row" and select the appropriate approval levels you need to add to the EPAF's routing queue, select the appropriate person to approve at that level, and select "Approve" as their Required Action.

*Each approver in the routing queue should carefully review the PAF for accuracy before approving. If something is not correct on the PAF, the approver should add a comment explaining what needs to be addressed and click "Return for Correction" to send the PAF back to the originator to correct and resubmit for approval.*

## **Routing Queue**

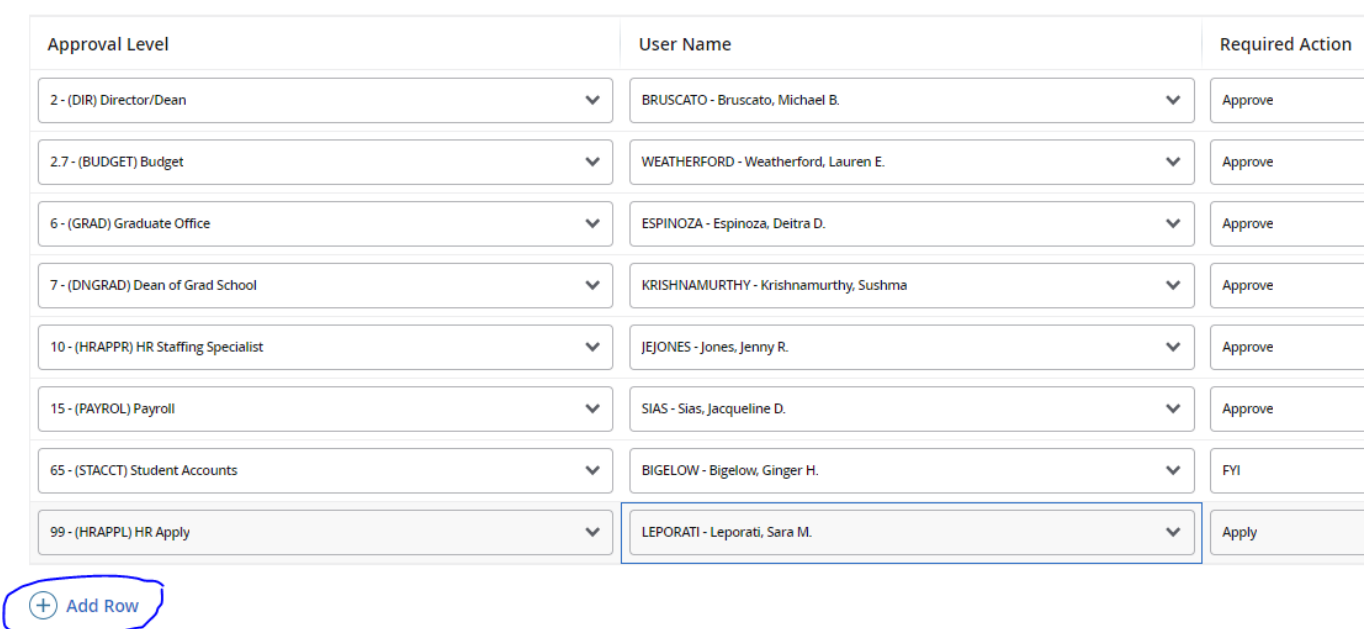

**In the Comments section** -- The Grad School requests that you add a comment to provide the following information for the Grad student you are hiring:

- 1. Type of GA (ie: RA, TA, or AGA)
- 2. The GA's Supervisor
- 3. The Grad student's GPA
- 4. The Grad student's major

## Comments

Include comments here to indicate the type of GA, the supervisor, the GA's GPA and their major.

**Remaining Characters: 3904** 

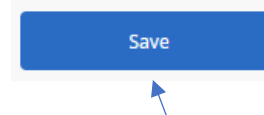

Then click SAVE.

If there were no errors that Banner would recognize (ie: missing information in required fields, dates entered in the wrong format, etc…), then you should receive a message in the top right corner of your screen that your changes were saved successfully:

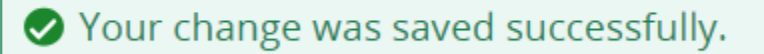

If you receive WARNING messages, that is **OKAY**! All EPAFs will having Warning messages. However, if you receive an ERROR message, you must resolve it before you will be able to Submit the EPAF successfully.

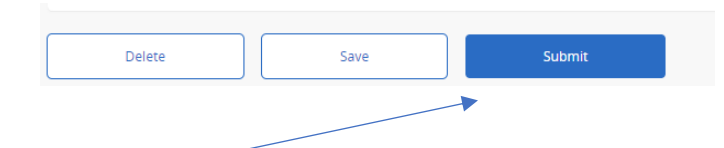

Click Submit and you should receive a confirmation message that the PAF was submitted:

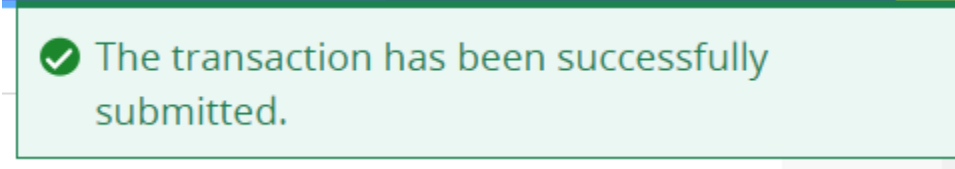

DONE!

## **A NOTE ABOUT EPAF DEADLINES:**

**See the most up-to-date payroll calendar posted on the Payroll website for EPAF DEADLINES. The** 

**EPAF must be approved by all approvers in the routing queue and be** *Pending "HR APPLY***" by the EPAF Deadline to be applied to that payroll.**